# **Paramétrage VPN SoftEther pour l'Université Lumière Lyon 2 Plateforme Mac OS – Version 1.1**

L'infrastructure VPN Open source SoftEther constituée d'un serveur principal et d'un serveur secondaire ne nécessite pas l'installation d'un client particulier.

Elle demande juste un paramétrage de session VPN sur les différents systèmes d'exploitation.

Le paramétrage ci-dessous est validé pour tous les systèmes Mac OS X, les copies d'écran du présent document ont été réalisées depuis un MacOS Mojave (version 10.14.6).

Une fois connecté en VPN, tous les flux réseau de l'ordinateur connecté sont dirigés sur le serveur VPN de l'Université et par conséquent, les règles de filtrage réseau de l'université s'appliquent sur l'ordinateur connecté en VPN.

## **I – Paramétrage de la session VPN sur le serveur Principal**

Dans la barre du finder, en haut à gauche, cliquer sur l'icône du menu Pomme **quas sur Préférences** Système pour faire apparaitre la fenêtre des Préférences Système

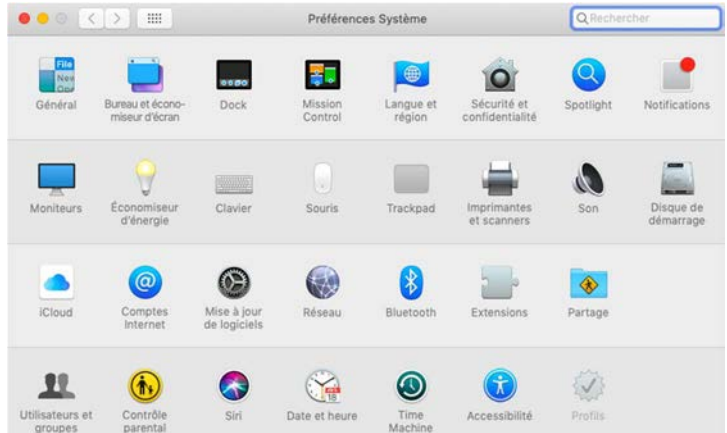

Cliquer sur l'icône Réseau

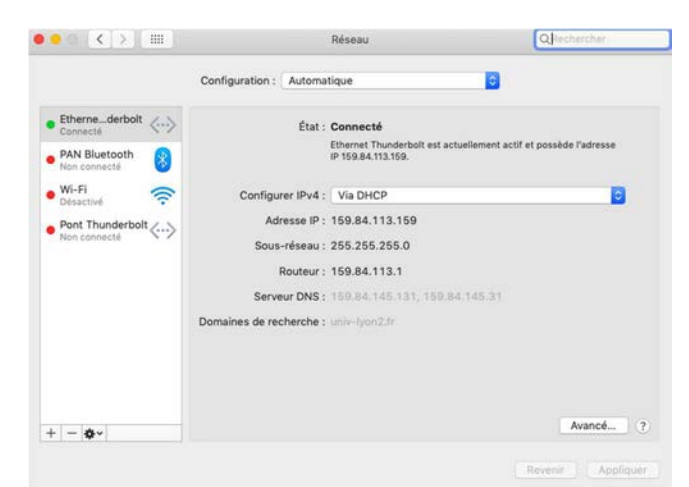

Cliquer sur l'icône **+** pour créer une nouvelle interface

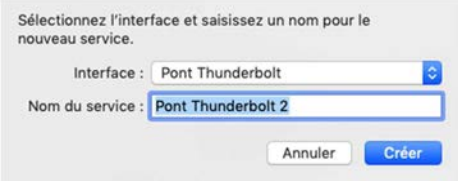

Cliquer sur le champ en face d'Interface, dans l'exemple **Pont Thunderbolt** pour sélectionner **VPN**

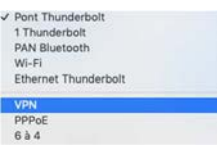

Cliquer sur **IKEv2** pour sélectionner **L2TP Via IPSec**

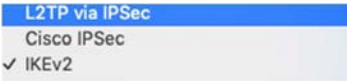

Dans Nom du service, saisir **VPN Lyon 2 - Serveur Principal** 

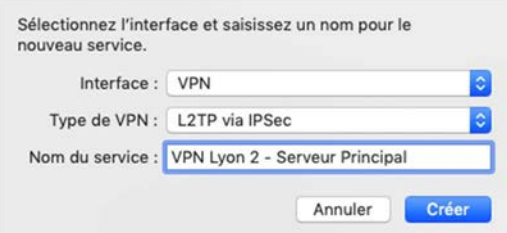

Cliquer sur le bouton Créer pour voir apparaitre cette fenêtre

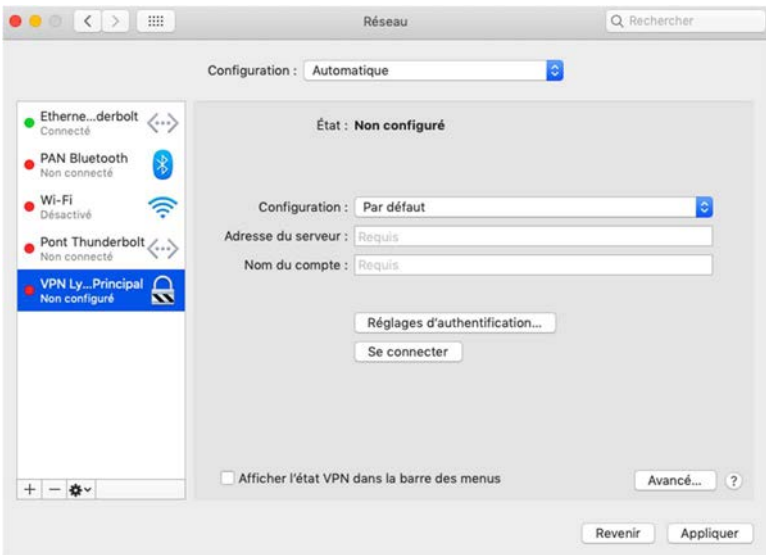

Dans adresse du serveur, saisir **vpn-lyon2-p.univ-lyon2.fr** 

Dans Nom du compte, saisir votre identifiant Lyon 2 par ex **ddupont** 

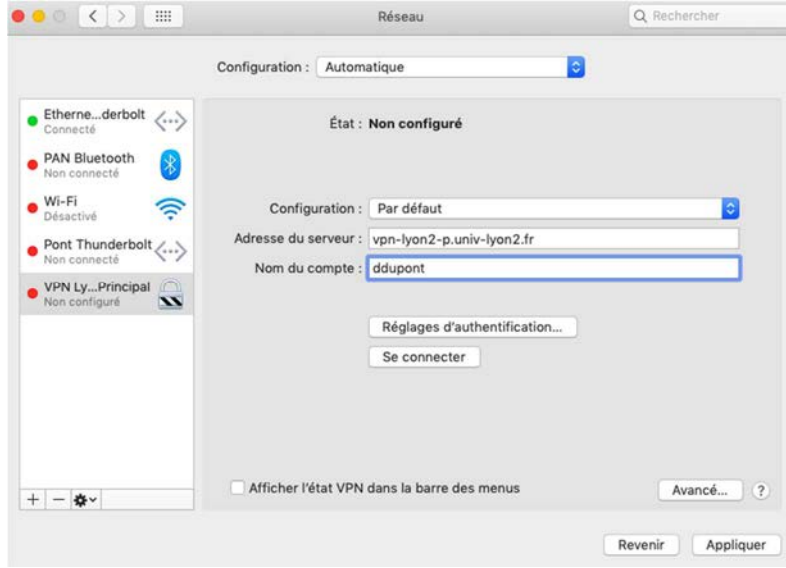

Cliquer sur le bouton Réglages d'authentification

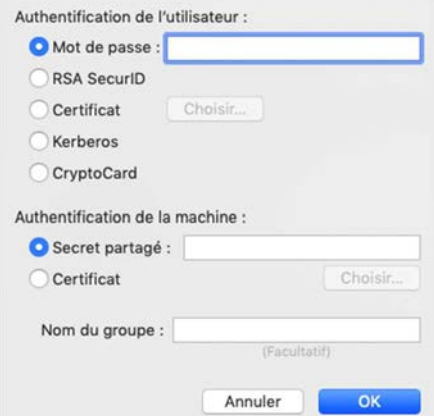

Dans Mot de passe, saisir le **mot de passe** de votre identifiant Lyon 2

Dans secret partagé, saisir **vpnly2** 

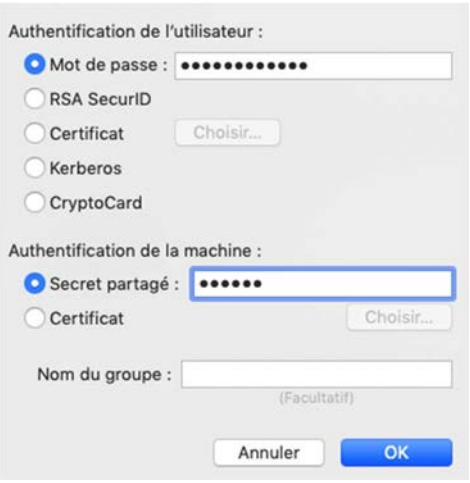

Cliquer sur le bouton OK pour revenir à cette écran

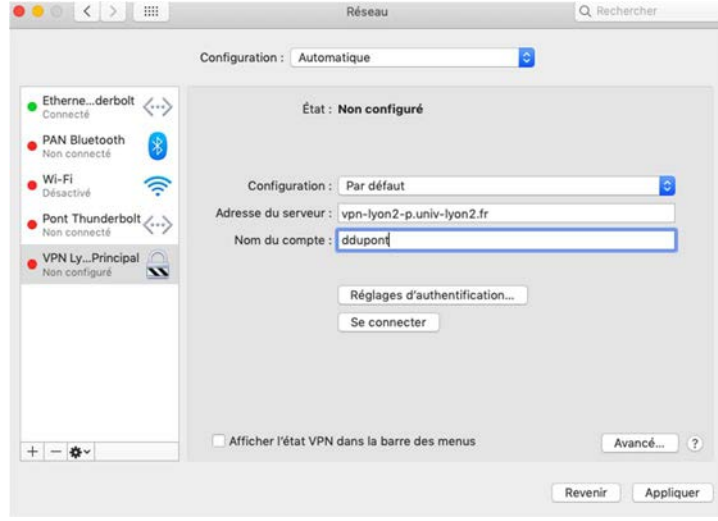

Cliquer sur Afficher l'état VPN pour activer la coche

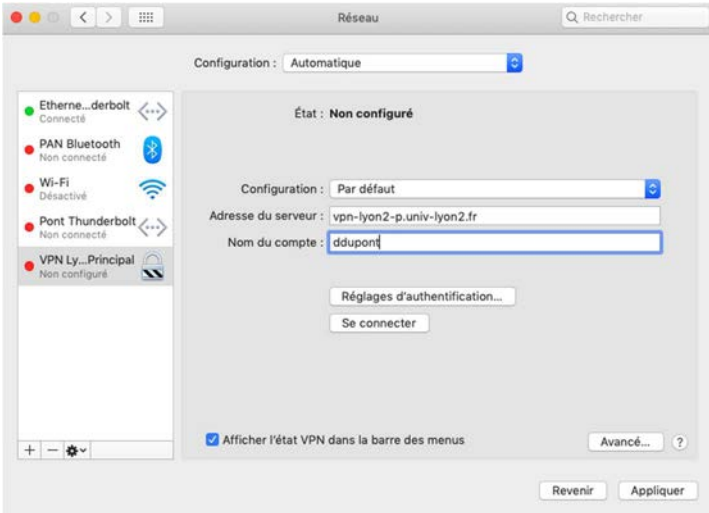

#### Cliquer sur le bouton Avancé

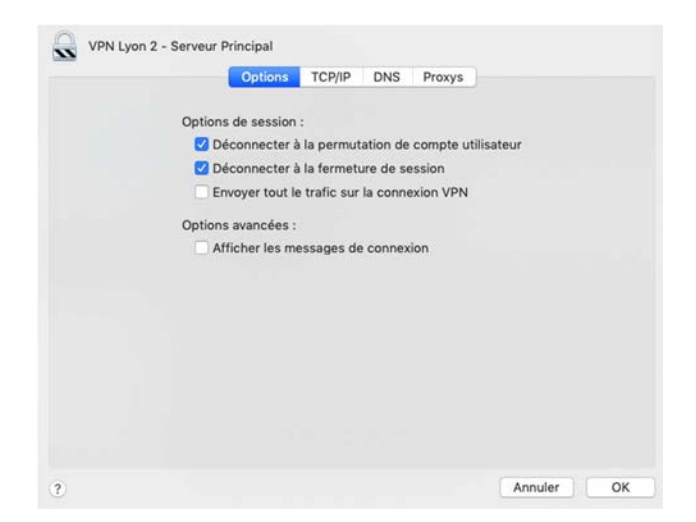

Cliquer sur **Envoyer tout le trafic sur la connexion VPN** pour activer la coche

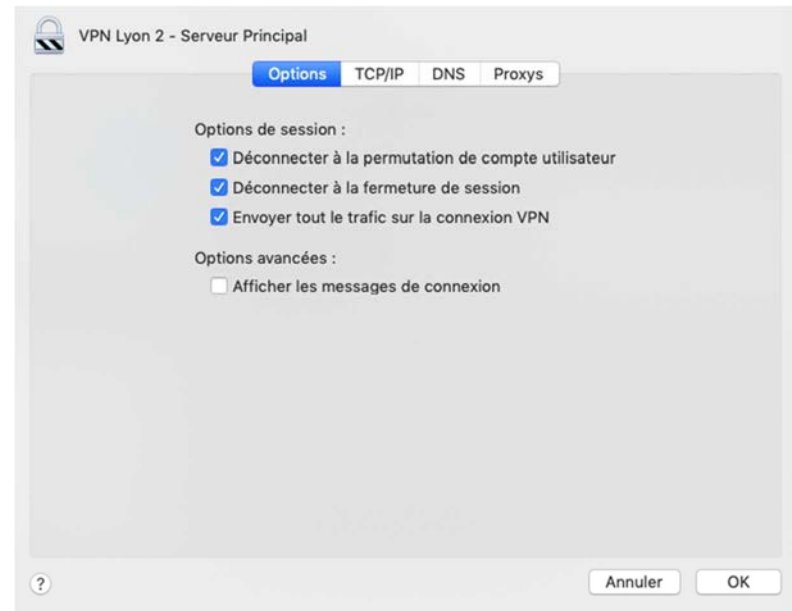

Cliquer sur l'onglet DNS

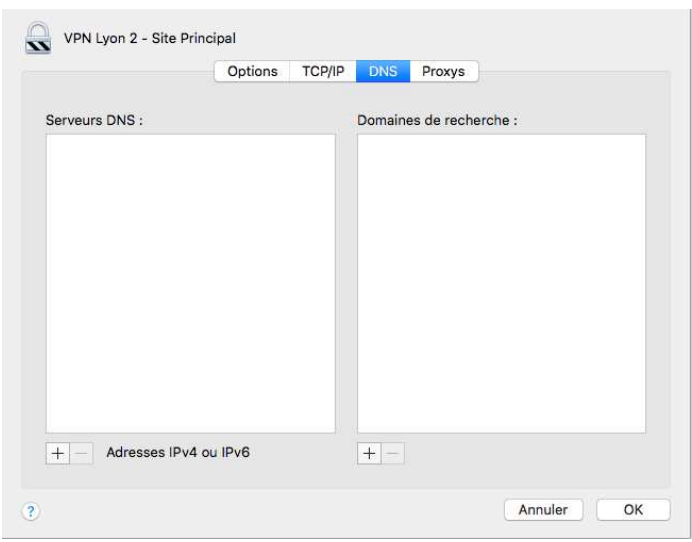

A droite, dans Domaines de Recherche, cliquer sur l'icône **+** pour créer une nouvelle entrée Saisir **univ-lyon2.fr** 

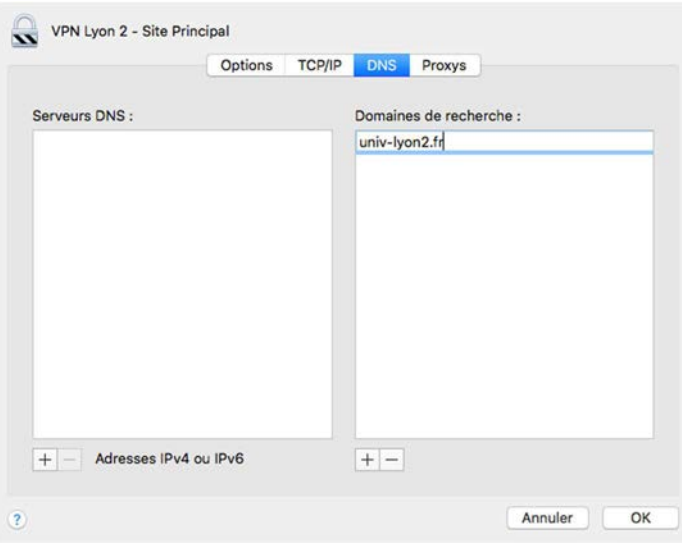

Cliquer sur le bouton OK pour valider le choix et revenir à cette fenêtre

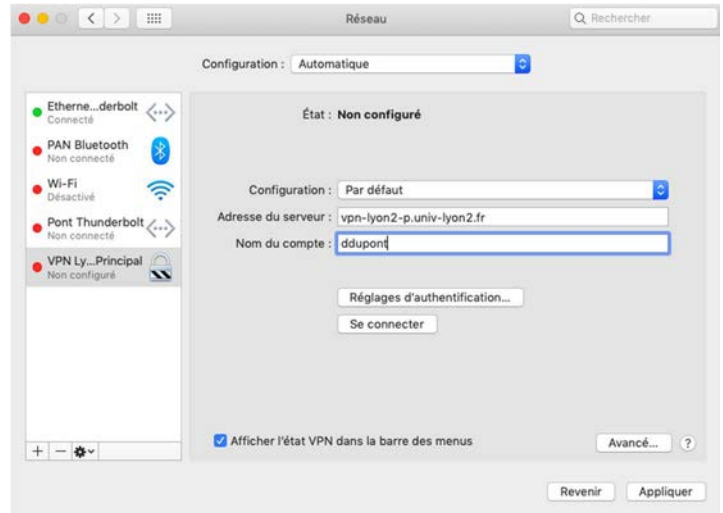

Cliquer sur le bouton Appliquer pour enregistrer la configuration

# **II – Lancement de la session VPN sur le serveur Principal**

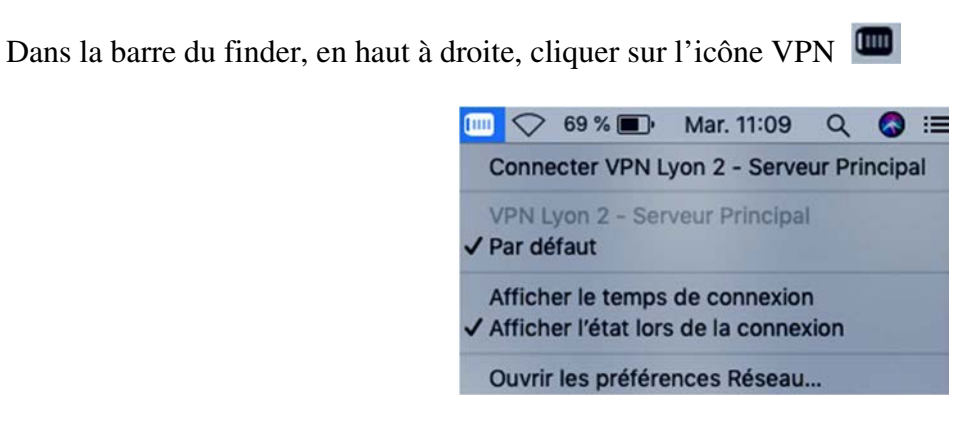

## Cliquer sur **Connecter VPN Lyon 2 – Serveur Principal**

Au bout de quelques secondes, si la liaison VPN est montée, l'icône VPN change et apparait sous cette forme

## **III – Vérification de la session VPN active**

Une fois connecté, vous pouvez vérifier que votre session VPN fonctionne bien

Dans la barre du finder, en haut à droite, cliquer sur l'icône VPN

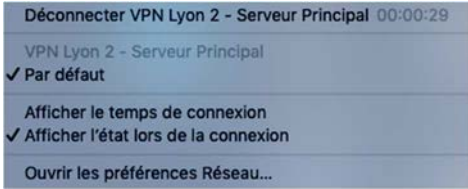

Vous devriez voir la mention **Déconnecter VPN Lyon 2 – Serveur Principal** ainsi que la durée de la connexion VPN

#### **IV – Déconnexion**

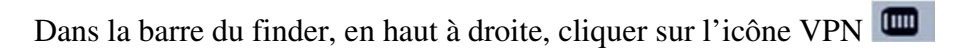

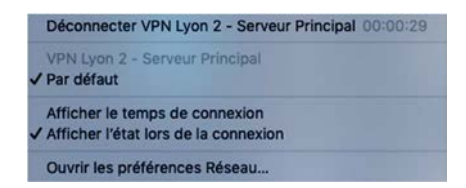

Cliquer sur Déconnecter VPN Lyon 2 – Serveur Principal

## **V – Paramétrage de la session VPN sur le serveur Secondaire**

Afin d'assurer un service VPN redondant en cas de maintenance ou de problème sur le serveur VPN Principal, il convient de paramétrer une connexion sur un serveur Secondaire indépendant du serveur principal.

Dans la barre du finder, en haut à droite, cliquer sur l'icône VPN

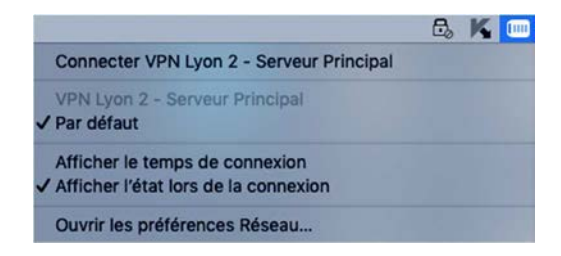

#### Cliquez sur **Ouvrir les préférences Réseau**

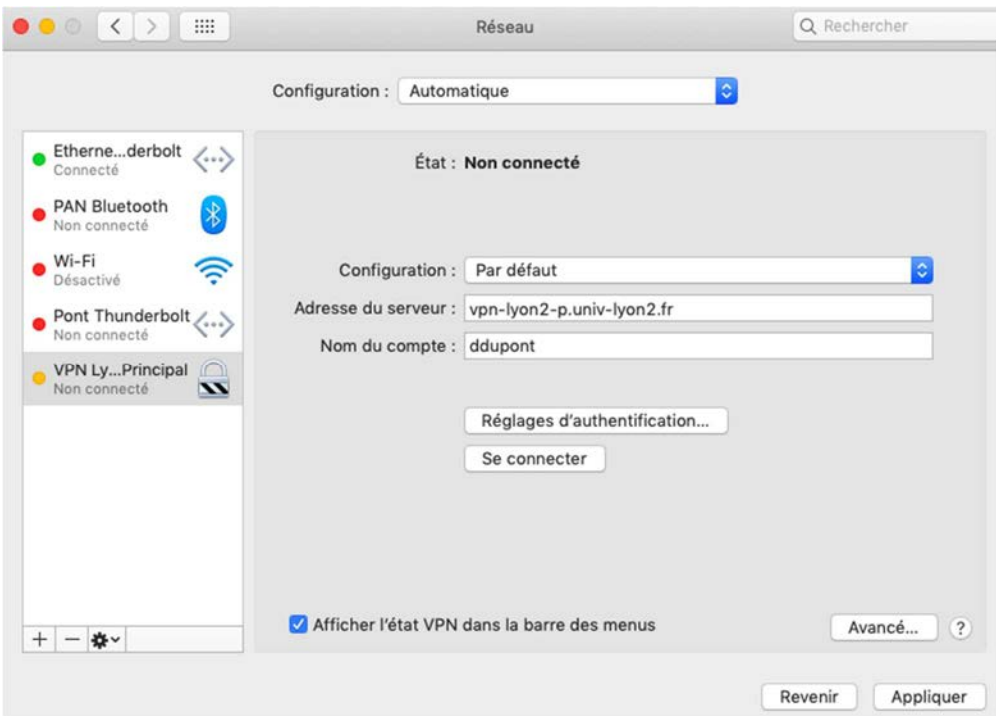

Cliquer sur l'icône **+** pour créer une nouvelle interface

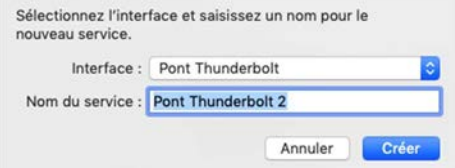

Cliquer sur le champ en face d'Interface, dans l'exemple **Pont Thunderbolt** pour sélectionner **VPN** 

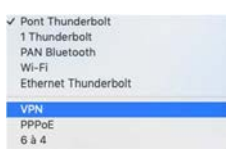

Cliquez sur **IKEv2** pour sélectionner **L2TP Via IPSec** 

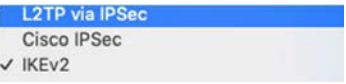

Dans Nom du service, saisir **VPN Lyon 2 - Serveur Secondaire** 

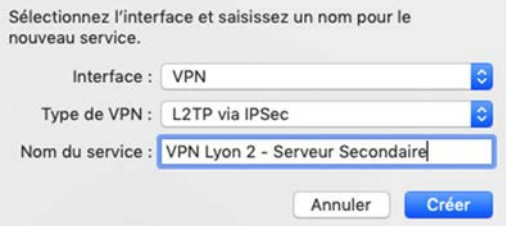

Cliquer sur le bouton Créer pour voir apparaitre cette fenêtre

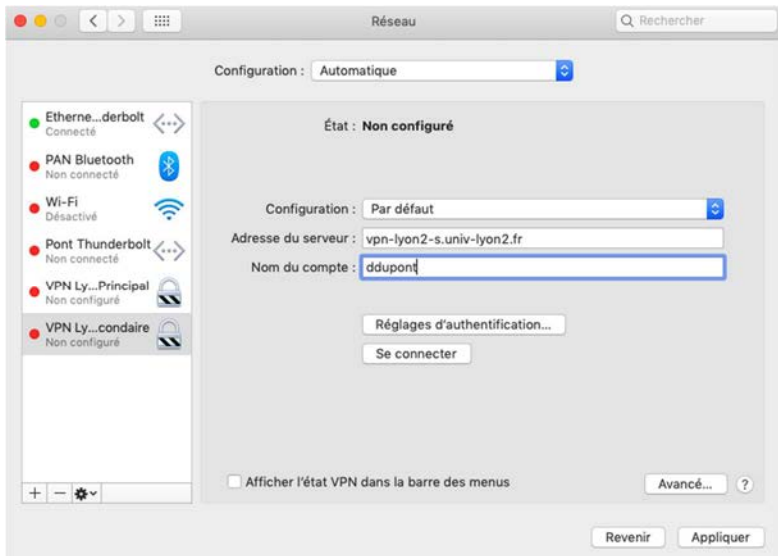

Dans adresse du serveur, saisir **vpn-lyon2-s.univ-lyon2.fr** 

Dans Nom du compte, saisir votre identifiant Lyon 2 par ex **ddupont** 

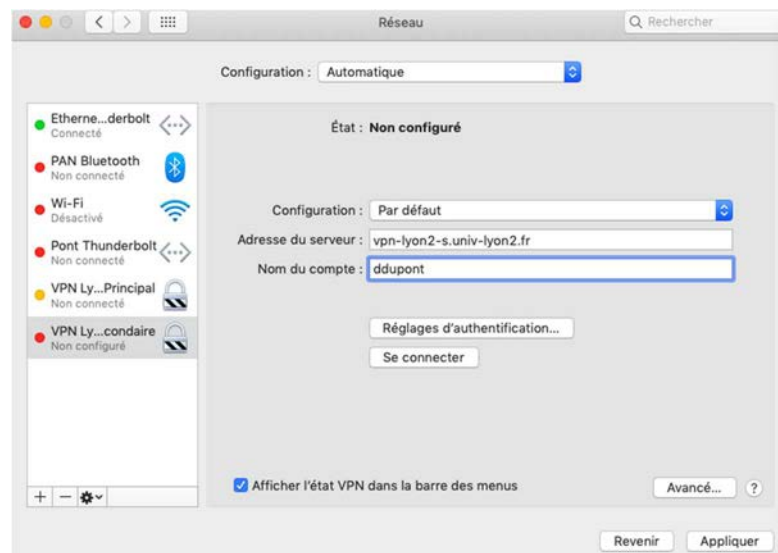

Cliquer sur le bouton Réglages d'authentification

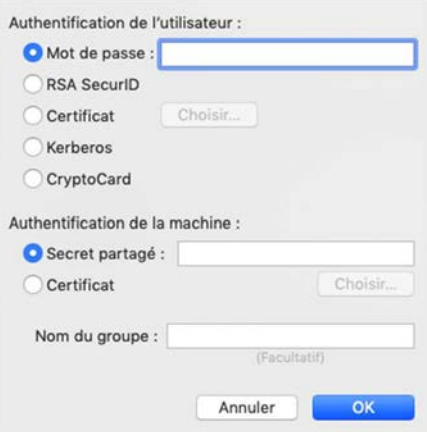

Dans Mot de passe, saisir le **mot de passe** de votre identifiant Lyon 2

Dans secret partagé, saisir **vpnly2** 

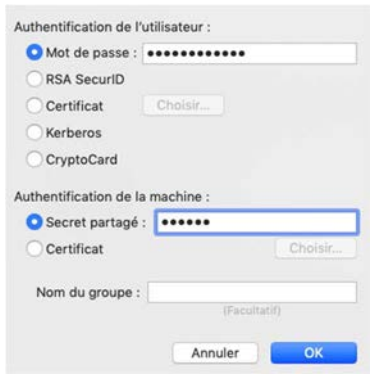

Cliquer sur le bouton OK pour revenir à cette écran

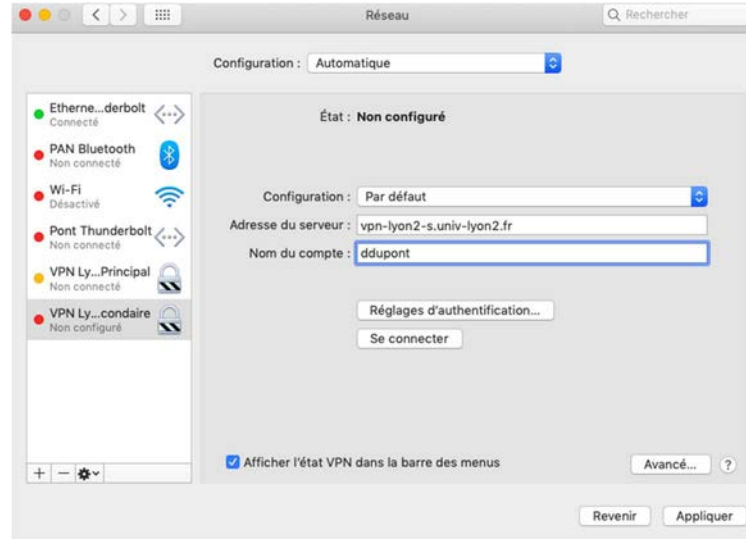

Cliquer sur Afficher l'état VPN pour activer la coche

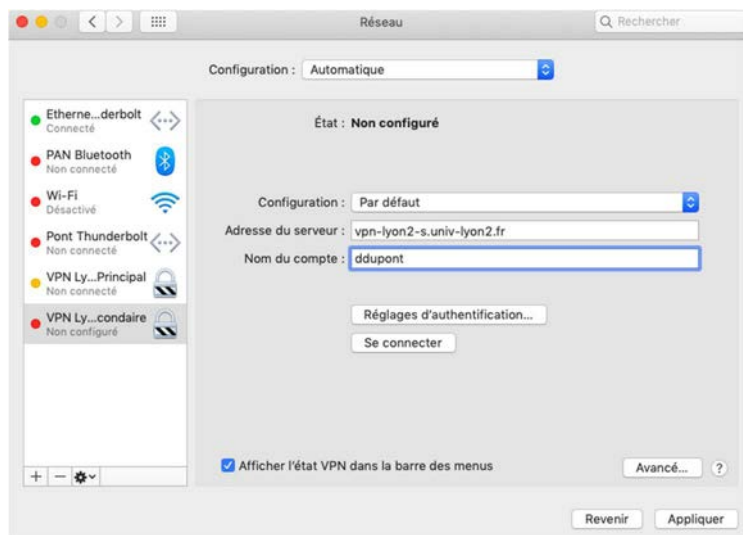

#### Cliquer sur le bouton Avancé

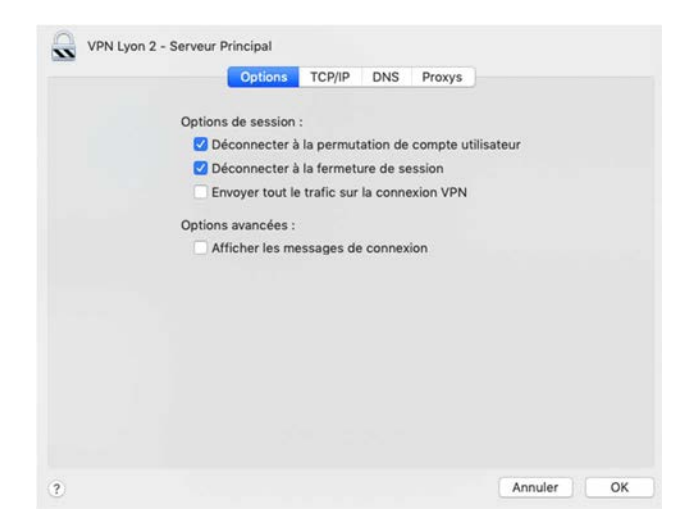

Cliquer sur **Envoyer tout le trafic sur la connexion VPN** pour activer la coche

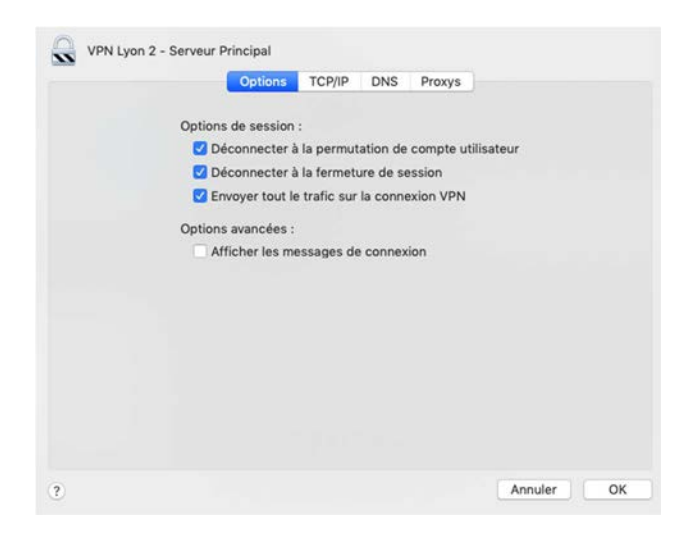

Cliquer sur l'onglet DNS

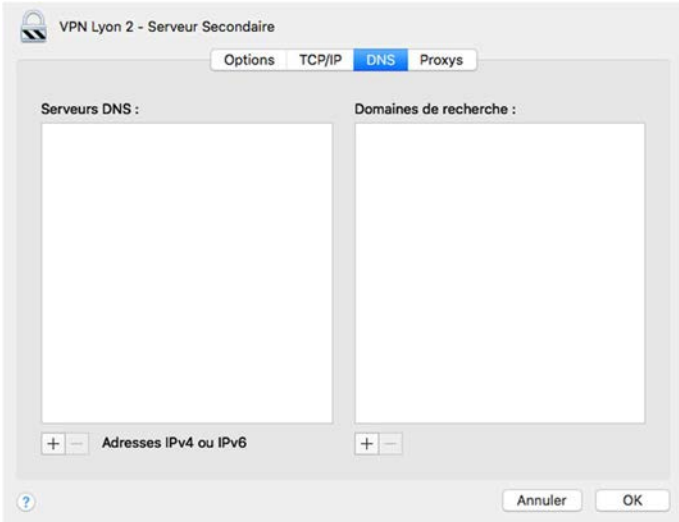

A droite, dans Domaines de Recherche, cliquer sur l'icône **+** pour créer une nouvelle entrée Saisir **univ-lyon2.fr** 

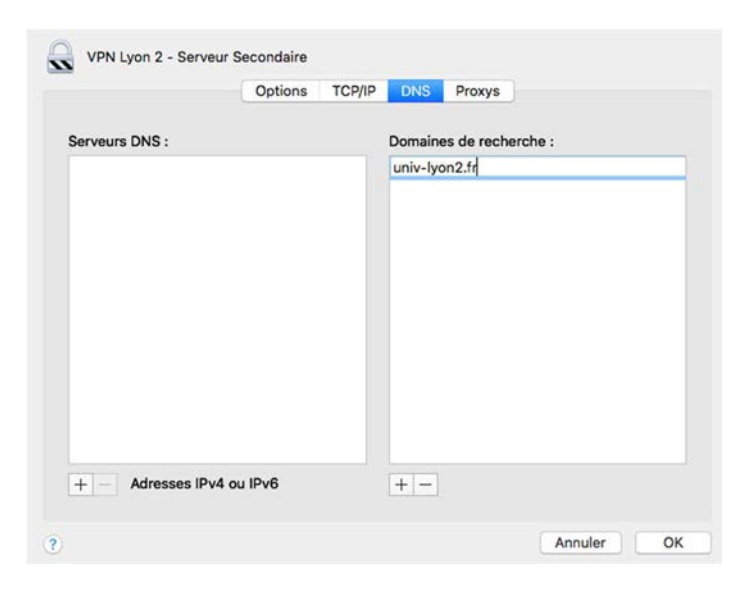

Cliquer sur le bouton OK pour valider le choix et revenir à cette fenêtre

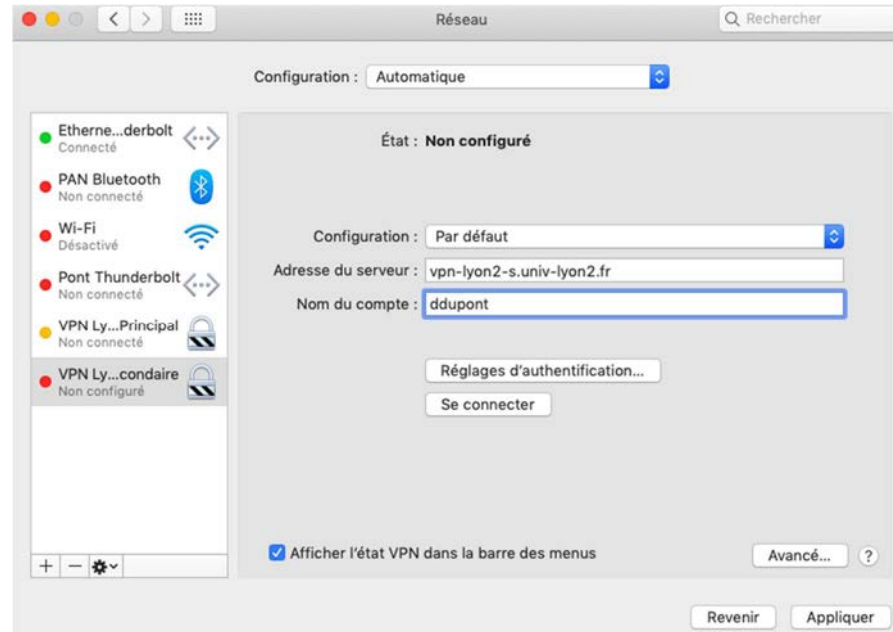

Cliquer sur le bouton Appliquer pour enregistrer la configuration

## **V – Lancement de la session VPN sur le serveur Secondaire**

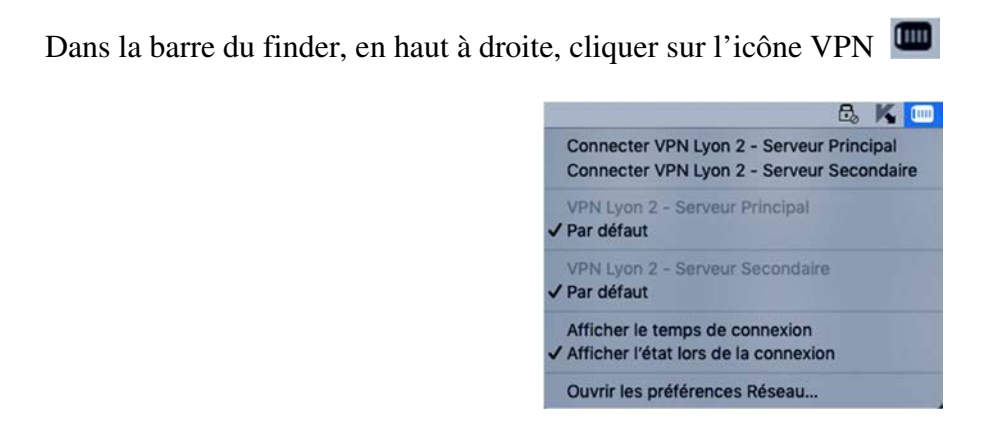

#### Cliquer sur **Connecter VPN Lyon 2 – Serveur Secondaire**

Au bout de quelques secondes, si la liaison VPN est montée, l'icône VPN change et apparait sous cette forme

#### **III – Vérification de la session VPN active**

Une fois connecté, vous pouvez vérifier que votre session VPN fonctionne bien

Dans la barre du finder, en haut à droite, cliquer sur l'icône VPN

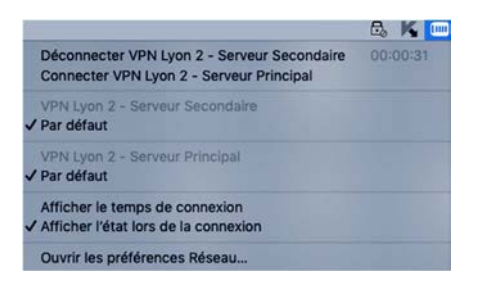

Vous devriez voir la mention **Déconnecter VPN Lyon 2 – Serveur Secondaire** ainsi que la durée de la connexion VPN

## **VI – Déconnexion**

Dans la barre du finder, en haut à droite, cliquer sur l'icône VPN

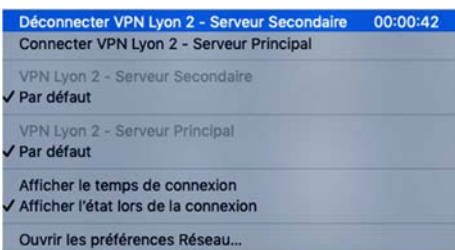

Cliquer sur **Déconnecter VPN Lyon 2 – Serveur Secondaire**